# CLOUD VOICE BUSINESS PORTAL

END USER GUIDE

VERSION 2.0

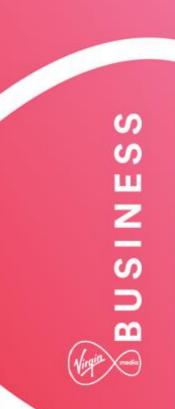

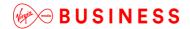

## **Contents**

| Introduction                                       | 3  |
|----------------------------------------------------|----|
| Overview                                           | 3  |
| Audience                                           | 3  |
| Logging into the Business Portal                   | 4  |
| Password Ageing                                    |    |
| Password Resets                                    |    |
| User Administrator Reset                           |    |
| Locked Accounts                                    |    |
| Portal Quick-Reference Guide                       | 7  |
| Tabs                                               |    |
| Service Display                                    |    |
| Live Search Function                               |    |
| Dashboard Display                                  |    |
| Features Display                                   |    |
| Devices Display                                    |    |
| Applications Display                               |    |
| My Account Display                                 |    |
| Saving the Business Portal as a Home Screen on iOS |    |
| Views & Filters                                    | 13 |
| Dashboard Description                              | 14 |
| Quick Statistic Tiles                              |    |
| Recorded Calls                                     | 16 |
| Voicemails                                         | 18 |
| Click-to-Dial                                      | 18 |
| Call Logs                                          | 19 |
| Call Logs Graphical View and Comparison            | 19 |
| Quick Feature Management                           | 22 |
| Features Tab                                       | 24 |
| Filter Search                                      |    |
| Devices Tab                                        | 25 |
|                                                    |    |
| Applications Tab                                   | 26 |
| Profile Tab                                        | 27 |
| User Details                                       | 27 |
| Contact Details                                    | 27 |
| Resetting Passwords                                | 27 |

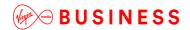

## Introduction

The following provides a comprehensive user guide on how to use the Virgin Media Business Cloud Voice Business Portal. Where appropriate the guide will be backed up by screenshots to support the recipient of this guide.

For all help and support please visit virginmediabusiness.co.uk where you will find all our Cloud Voice guides or, alternatively, call us on 0800 052 0800.

#### **Overview**

The Business Portal is our Feature Management Portal that allows users of the portal to configure and manage the Cloud Voice service features and settings.

#### Business Portal can be logged onto from the following devices:

- Desktop (Windows/Mac) Preferred
- Tablet
- Smartphone

#### **Business Portal supports the following browsers:**

- Internet Explorer 8.0 and higher
- Firefox
- Chrome
- Safari

The Business Portal allows an End User to perform the following tasks:

- Manage their account details and passwords
- View a User dashboard
- View User devices
- View and download their applications
- Configure their features

Throughout this document the terms User and Employee will be interchanged, but both mean the same thing – a person using the service who has access to the Business Portal.

#### **Audience**

This document is intended for Cloud Voice end users as it contains elements about service configuration applicable for the users.

Logging into the Business Portal

End Users are able to log into the business portal from the following URL:

vmbcloudvoice.virginmediabusiness.co.uk/businessportal/login.jsp

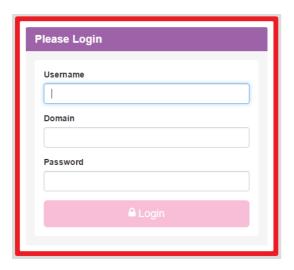

Login details for the End User are created when the Users are provisioned by Virgin Media Business during ordering. A welcome email and separate password email will be sent to each User and will contain the following:

- Username
- Domain
- Password

In addition to the above, the welcome email will also contain the following information:

- Phone number
- Extension number
- · Applications and voicemail details
- Allocated device(s)
- Support information

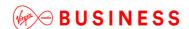

When you log in for the first time, you will see your **Dashboard** screen (see more under **Dashboard Description**):

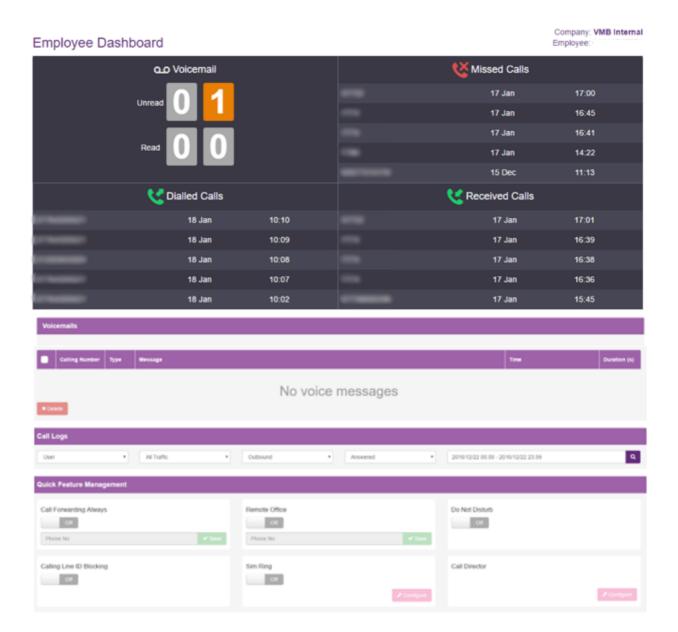

## Password Ageing

Passwords will expire every 90 days and a User will be asked to enter a new password once this period has expired. When changing this password, a User will not be able to use the previous password. When entering a new password the following rules must be adhered to:

Password Length: 8 characters

• Convention: 1 uppercase letter, 1 number and 1 special character.

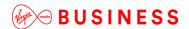

#### **Password Resets**

#### **User Administrator Reset**

Password resets for User Administrators can only be rectified by a Company or Group Administrator. If you need to reset a password, please contact one of these administrators.

### **Locked Accounts**

If you enter the wrong credentials into the portal three times in a four-hour period, your account will be locked. This account will then stay locked for four hours, after which you can then enter the correct credentials.

Alternatively you can contact your Company or Group administrator, and they can use the Force Unlock option to unlock this ahead of the four-hour period, and, if needed, reset the password.

-----

## Portal Quick-Reference Guide

The following screenshots are used to provide a quick overview of the high-level functionality of the portal.

## **Tabs**

The Business Portal uses tabs to navigate to the different sections of the portal and by default the landing page is the dashboard.

## Service Display

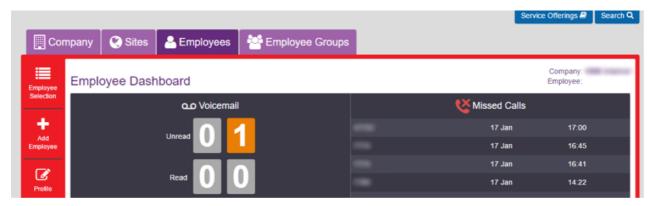

By clicking on the **Service Offerings** link, a User is able to view what feature package they have been allocated, along with the features contained within the pack and any associated add-ons. A feature package represents a specific collection of features and services:

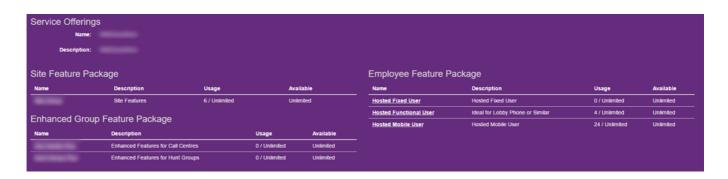

### Live Search Function

You can use the **Search** function at the top of the page to search for other users within the same company. It offers a dynamic search facility across the following fields:

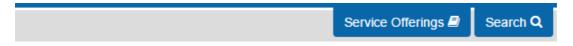

- Username
- Firstname
- Surname
- Phone Number

You simply need to type in the criteria (full or partial) and it will list all matches:

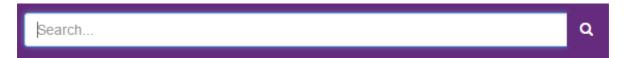

End Users can then use this information to see the contact details of their colleagues.

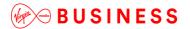

## **Dashboard Display**

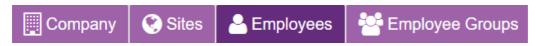

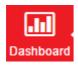

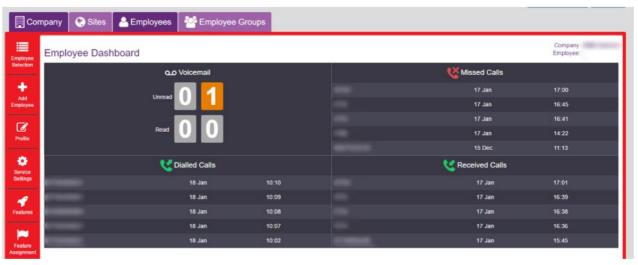

If you have Call Recording enabled then the dashboard display will look slightly different as per the image below.

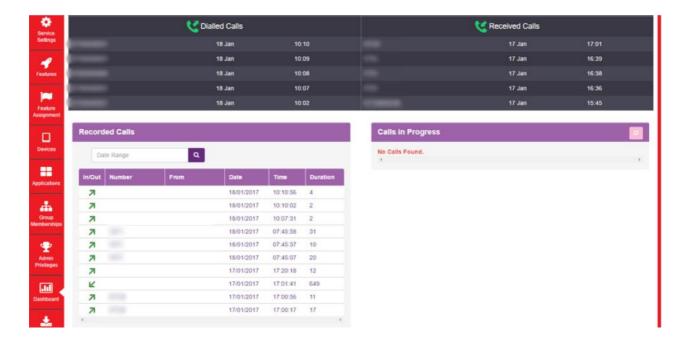

## Features Display

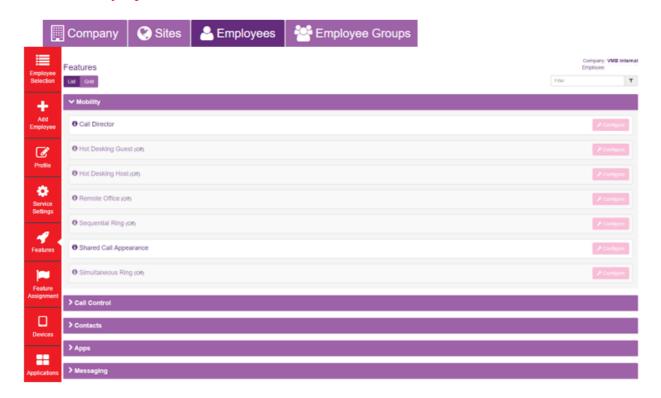

## **Devices Display**

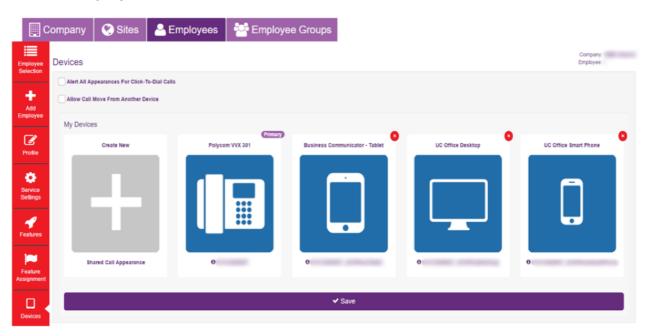

\_\_\_\_\_\_

## **Applications Display**

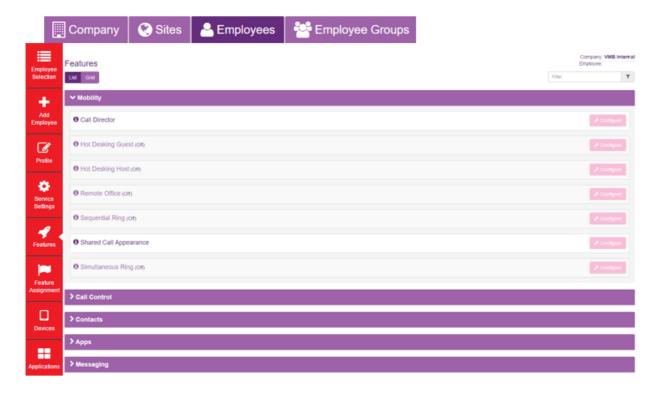

## My Account Display

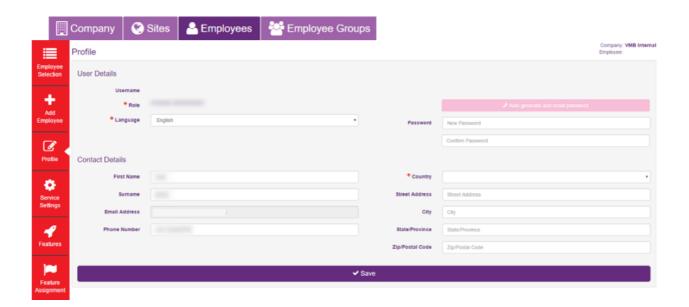

## Saving the Business Portal as a Home Screen on iOS

Access Business Portal on your iOS device and you can save it to the home screen. By doing so, it effectively behaves like an app:

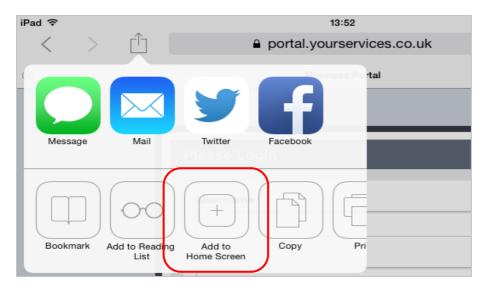

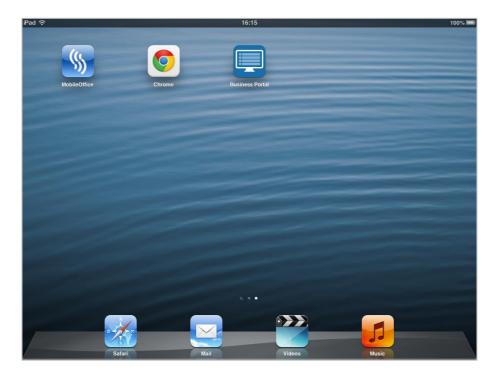

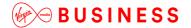

#### **Views & Filters**

You can choose to display the features via two options, either List or Grid, as displayed below:

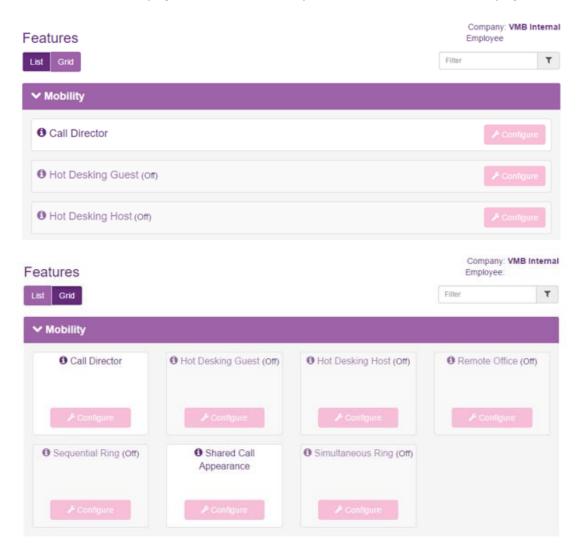

Wherever there is an Information Icon, you will be able to place your mouse cursor over it to get more information, for example:

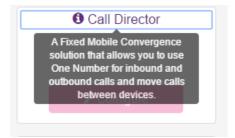

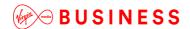

You can use filters to find Features quickly; simply start typing the Feature Name in the filter box:

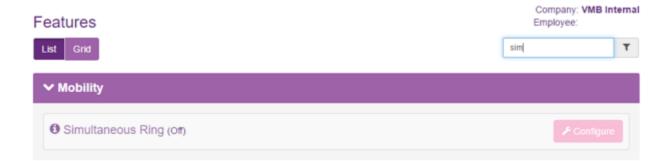

## **Dashboard Description**

## **Quick Statistic Tiles**

By default, the Dashboard is displayed when you log in to the Business Portal. There is a visual quick stats section that will display the following:

- Voicemail Notifications Unread and Read
- Missed Calls Number, Date and Time
- Dialled Calls Number, Date and Time
- Received Calls Number, Date and Time
- Recorded Calls Last 10 recorded calls, calls in progress (only if enabled), click to be taken to Call recordings
- Voicemails Received voicemails and ability to playback
- Call Logs User-level call data and analysis
- Quick Feature Management Top features

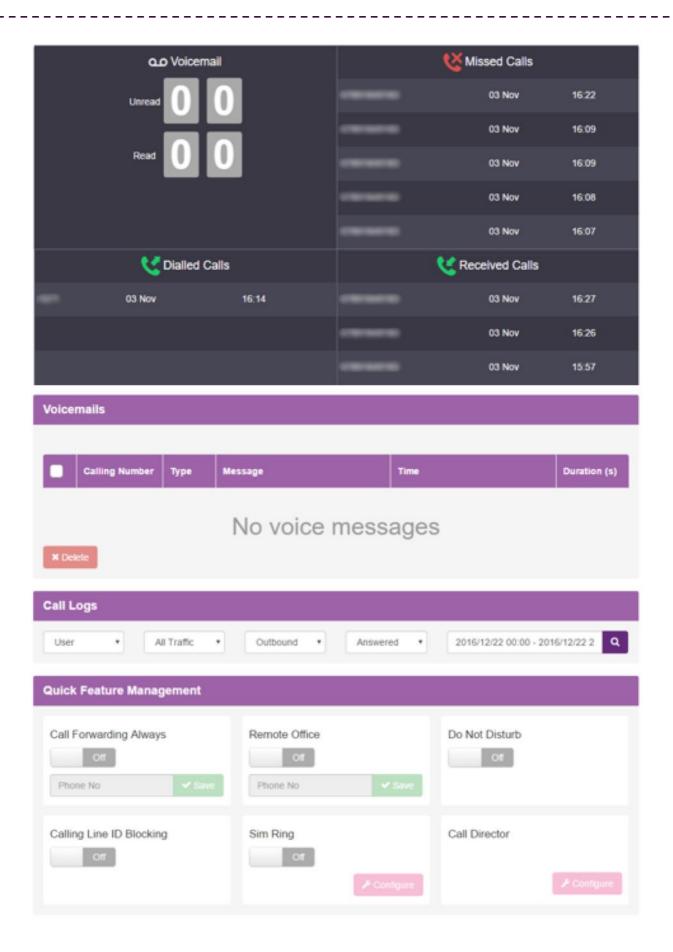

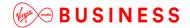

#### Recorded Calls

The Employee Dashboard contains a section on Call Recording where the user has had this enabled by a Company Administrator. This is divided into three key areas:

- Recorded Calls
- Calls in Progress
- Details

A Recorded Calls screenshot can be seen below and contains the following, which is informational only:

• Last 10 recorded calls, including In/Out, Number, From, Date, Time, Duration.

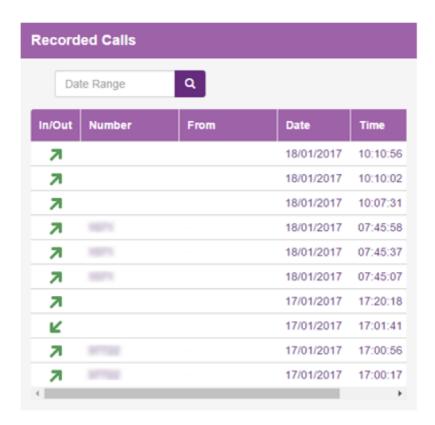

A **Calls in Progress** screenshot can be seen below and if **User Initiated** recording is set in the features page, the User can click on the recording state button to record a call.

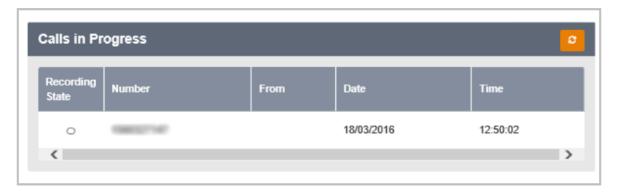

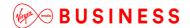

If the **Details** button is selected, this will open the Call Recording portal in another window.

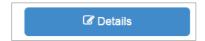

From here the User may see and play their calls. Please review the *Call Recording Application Guide* for further details on how to use this.

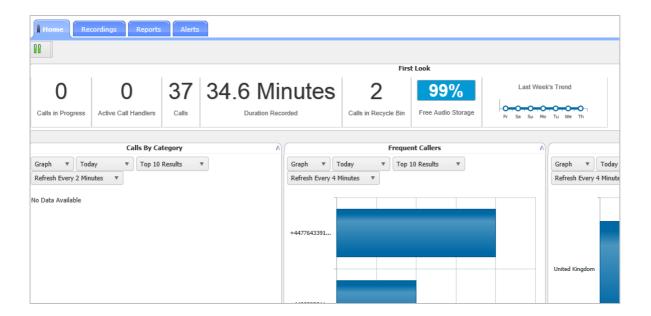

Voicemails

The Employee Dashboard contains a Voicemail feature that will display the last 10 voicemails, and allows the Employee to:

- Play the call
- Stop the playback
- Advance the playback forwards or backwards
- · View date and timestamp of when the voicemail arrived
- · View duration of the voicemail
- Delete the voicemail

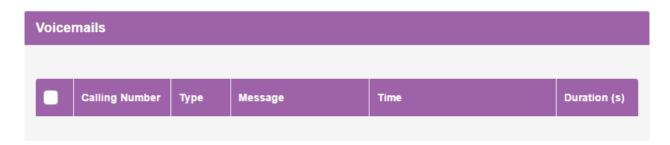

#### Click-to-Dial

The Employee Dashboard contains a **Click-to-Dial** feature which allows you to call any of the numbers shown in Missed Calls, Dialled Calls and Received Calls.

To initiate a call you should click the telephone icon next to the telephone number to perform this action. Your device(s) will ring, upon which you must answer this call. Once you do this, it will connect the call to the called party. To hang up, you can click the telephone icon next to the number dialled.

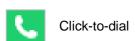

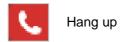

-----

## Call Logs

Call Logs provide a set of call-analysis features that allow you to view and analyse call information. This interface allows you to visualise trends and patterns, zoom in on detailed data or view key headline information at a glance:

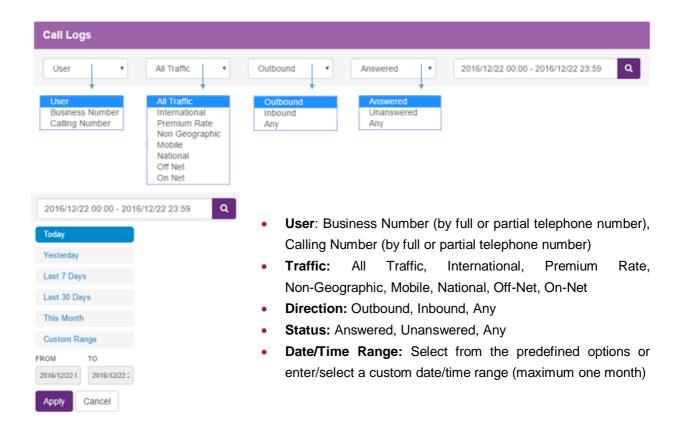

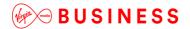

**Call Logs Graphical View and Comparison** 

Once you have selected the call log criteria and clicked search, a graph with various options becomes available:

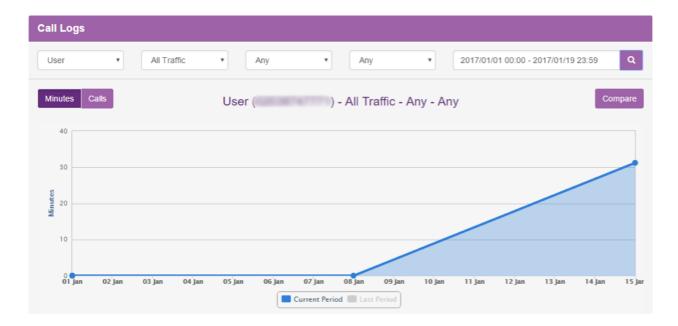

The following options will then become available for you to enable you to tailor your analysis:

- Minutes or Calls: Switch between total minutes and total calls
- Use the interactive graph to pan and hover for more data
- A comparison feature overlays the previous period's data results, allowing you to analyse patterns and trends

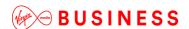

The **List** View provides individual call information on the results of your search including the Business Number, Time, Duration, Calling Number, Destination and Call Status:

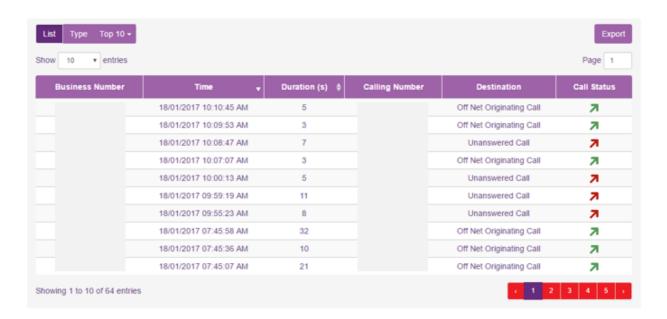

The **Type** View allows you to instantly compare different types of calls to provide key information including the amount of Off-Net calls versus On-Net calls, Inbound versus Outbound and Answered versus Unanswered. The Type View displays the percentage split of total minutes and total calls for each call type.

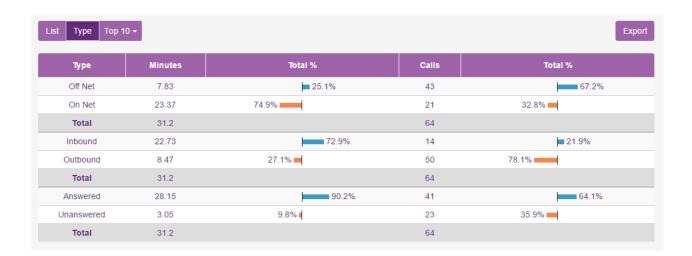

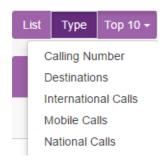

The **Top 10** View provides the 10 highest results based on your search and top 10 category selection. For example, this allows you to see the top 10 destinations

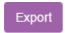

You can use the Export Tool to save the full results of the current Top 10, Type or List View to a downloadable CSV file.

## **Quick Feature Management**

Quick Feature Management allows you quick access to the most commonly used features:

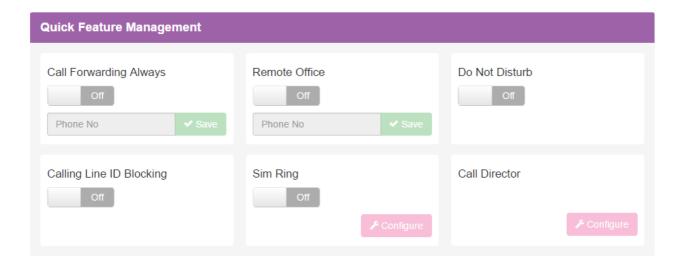

- **Call Forwarding Always:** Call Forwarding Always (CFA) feature provides the capability to automatically redirect all incoming calls to another phone destination.
- Remote Office: To use the feature, you simply enter the phone number of your current location and activate the feature. From that point on, your usual location is temporarily overridden by the newly configured location. When the feature is active, all incoming calls are redirected to your Remote Office location and are subjected to your inbound services. You can originate calls from your Remote Office location through click-to-dial capabilities provided by the Portal and other applications. This ensures that calls are processed as normal originating calls, are subject to your outbound services and will present your normal outbound Calling Line ID.
- **Do Not Disturb:** The Do Not Disturb feature allows you to set your status as unavailable. When you activate this service, all calls to your line are intercepted and processed as if you are busy and cannot receive calls.

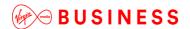

- **CLI Display:** This feature delivers your calling line identity for outgoing calls. If you turn this feature off then it will not display your identity to the receiving party.
- **Sim Ring:** The Simultaneous Ring feature allows you to have multiple phone destinations ring simultaneously when incoming calls are received on your phone number. The maximum number of phone destinations that can be set is 10. The first destination to be answered is connected.
- Call Director: The Call Director user feature allows you to define one or more phone number locations e.g. a Mobile Phone that can be used as extensions to your account. These numbers are all alerted for inbound calls, similar to the Simultaneous Ring/Remote Office feature. Call Director supersedes the Simultaneous Ring feature and both features should not be on/active at the same time. You can dial a Call Director Portal from these locations and follow the interactive menus to place a call through the Call Director Portal. Outbound calls from your Call Director locations through the Call Director Portal are processed as normal originating calls, are subject to your outbound services and will present your normal outbound Calling Line ID.

## Features Tab

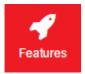

You can select the Features Tab to manage any of the features included in your service. Features are categorised as follows:

# Features

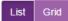

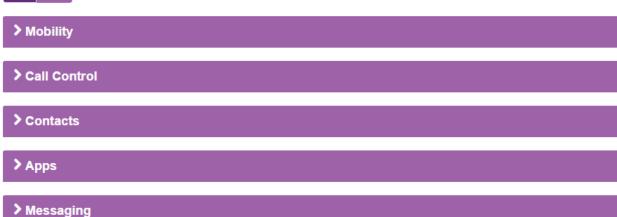

- **Mobility:** Subject to Feature Package, this category will allow you to configure the features that allow you call mobility e.g. Call Director, Remote Office, etc.
- Call Control: Subject to Feature Package, this category will allow you to configure the features that allow call control e.g. Call forwarding, Call waiting, etc.
- **Contacts:** Subject to Feature Package, this category will allow you to configure the contacts and directories related features e.g. Personal Contacts, Phone Services or Speed Dials.
- **Apps** Subject to the Feature Package ordered, this category will allow you to configure the applications available for Cloud Voice, e.g. Mobile, Tablet, Desktop.
- **Messaging:** Subject to Feature Package, this category will allow you to configure the Employee Voicemail, Fax Messaging features, etc.

#### Filter Search

The filter search allows you to type in the first few letters of the feature you're looking for and displays the matches.

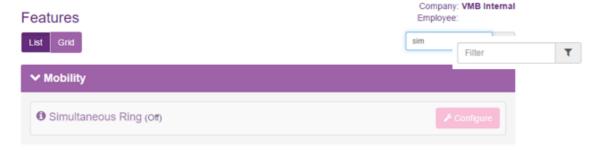

## **Devices Tab**

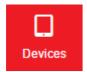

Select this tab to view the Devices (IP Phones, Smart Phones, Desktop clients, etc.) associated with your account. These devices share the same line, so that incoming calls ring on all of the devices simultaneously and outbound calls can be made from any one of the associated devices.

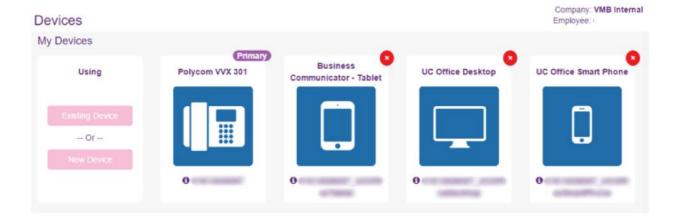

## **Applications Tab**

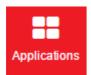

The Applications area allows you to view and download any applications that are part of your service. These can include PC, Mac, Smart Phone and Tablet applications.

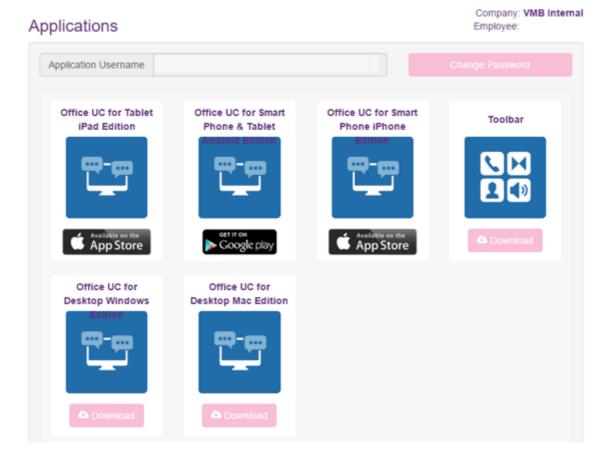

- Application List Any applications that are included in your service are listed.
- Application Download Links The links allow you to download the Apps by either downloading directly to your PC/Mac or via the Apple App Store or Google Play.

This page also displays the Application Username that will need to be entered, along with the password, into any application being used.

## **Profile Tab**

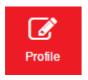

The Profile tab is broken down into two sections as per the items below.

### **User Details**

- Username: Employee's login name used to access the Business Portal.
- Directory Number: Your main public telephone number.
- Extension: Your internal extension number.
- Password Reset: Change your Portal, Application or Voicemail password/PIN.

### **Contact Details**

First Name: Your given name

Surname: Your surname

- Email Address
- Phone Number
- Address information

## Resetting Passwords

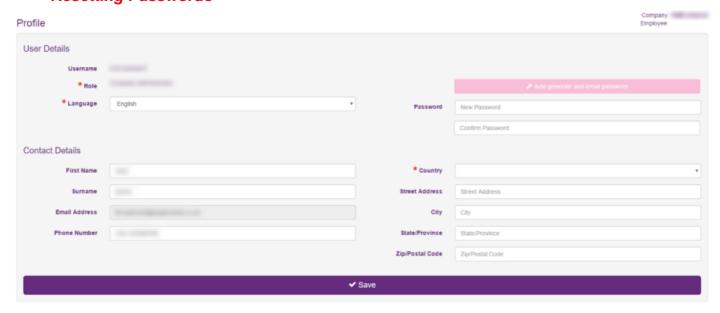

You can change your password for the portal by inputting your new password and confirming it.

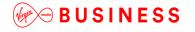

# IF YOU REQUIRE FURTHER HELP, PLEASE CALL OUR CUSTOMER CARE TEAM ON 0800 052 0800

We've worked hard to ensure that the information in this document is correct and fairly stated. We can't, however, accept liability for any error or omission. Our products and services are under continuous development, so the information published here may not be up to date. It's important that you check the current position with your local Virgin Media Business office. This document is not part of a contract or licence unless expressly agreed in writing.